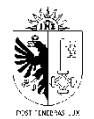

### **Application TaxEau - Gestion et évacuation des eaux des biens-fonds**

Renseignements et taxe unique de raccordement

# **AIDE GÉNÉRALE**

### **Introduction**

La présente application a pour but d'accompagner le requérant dans l'élaboration d'une requête en autorisation de construire sur les aspects relatifs à l'évacuation des eaux des biens-fonds.

Elle permet :

- d'obtenir les renseignements et les conditions nécessaires à l'élaboration d'une requête en autorisation de construire ;
- de calculer les mesures de gestion des eaux pluviales à mettre en œuvre pour un projet ;
- de calculer la taxe unique de raccordement (eaux usées et pluviales).

#### **Renseignements**

La génération d'un rapport de renseignements s'obtient par la seule sélection des parcelles concernées par le projet et le lancement de la génération du rapport.

### **Mesures de gestion des eaux et calcul de la taxe unique de raccordement**

L'obtention du rapport de calcul des mesures de gestion des eaux pluviales et de la taxe unique de raccordement s'effectue en 4 étapes pour deux cas :

- Nouvelle construction
- L'agrandissement ou le changement d'affectation

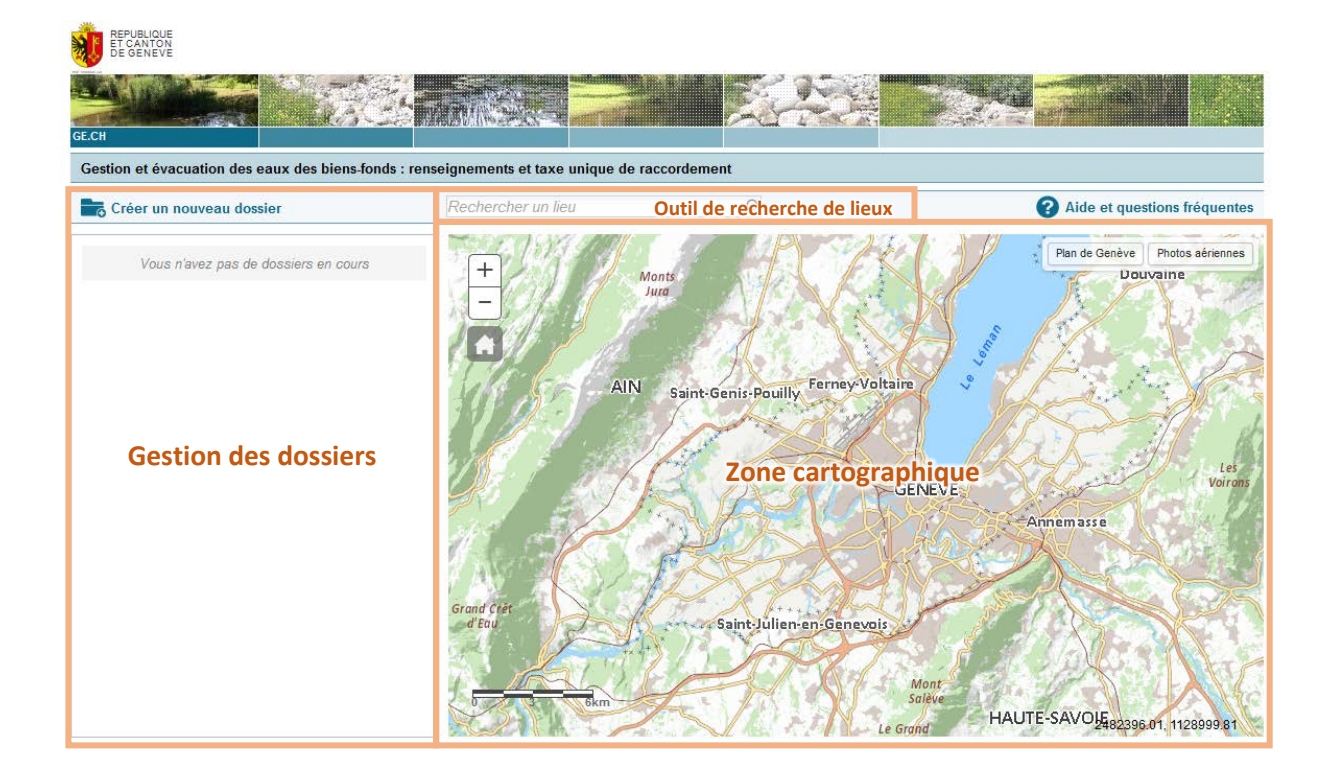

### **Créer un nouveau dossier**

#### **Localiser son projet**

Utiliser l'outil de recherche Rechercher un lieu en en volt de la introduisant une adresse ou un numéro de parcelle suivi de la commune (exemple: 35 Dardagny) et sélectionner l'adresse ou la parcelle recherchée dans la liste.

#### **Créer un nouveau dossier**

- 1. Cliquer sur l'onglet de Créer un nouveau dossier
- 2. Choisir le type de dossier « Renseignements » ou « Calcul de la taxe unique de raccordement » à créer.

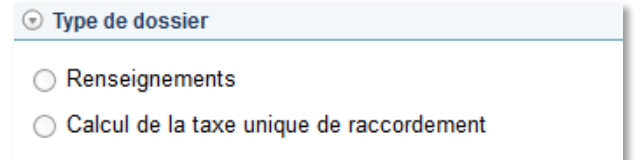

 $\mathbf{i}$ *Le choix du bouton « Renseignements » affiche l'outil de sélection des parcelles*.

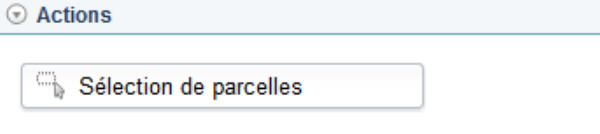

*Le choix du bouton « Calcul de la taxe unique de raccordement » active le type de*   $\mathcal{L}$ *projet « Nouvelle construction » ou « Agrandissement / Changement d'affectation ».*

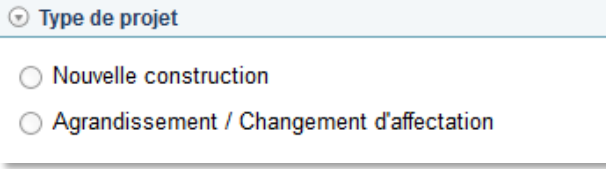

 $\theta$ *Le choix du type de projet affiche l'outil de sélection de parcelles.*

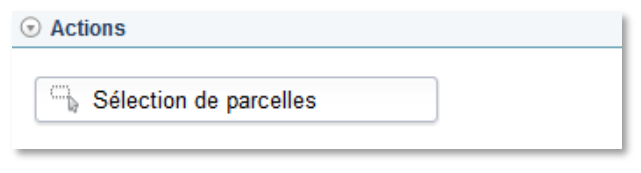

3. Cliquer sur la case  $\Box$  Sélection de parcelles  $\Box$  pour activer l'outil de sélection des parcelles.

4. Dans la fenêtre cartographique, procéder à la sélection en cliquant sur la ou les parcelles désirées à l'aide du curseur.

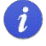

La ou les parcelles sélectionnées sont différenciées par une épaisse bordure bleue et *un fond jaune.*

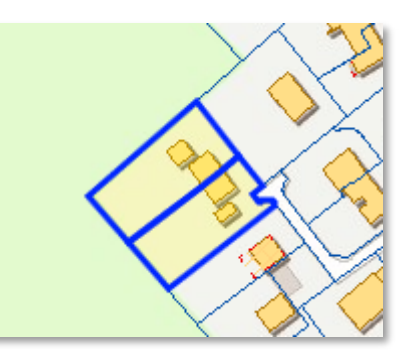

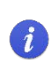

 $\eta$ 

*Un maximum de 25 parcelles peut être choisi. Des parcelles adjacentes doivent être sélectionnées. Un clic sur une parcelle sélectionnée permet de la sortir de la sélection.*

**5.** Valider la sélection en cliquant sur ↓ Valider la sélection de parcelles

*Un nouveau dossier est créé et ajouté à la liste des dossiers existants.*

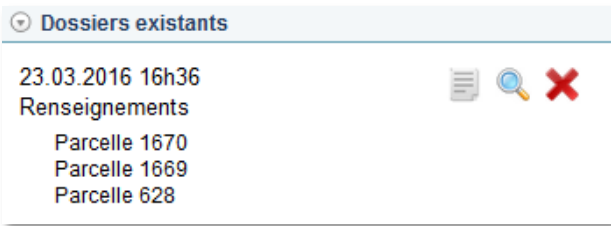

## **Dossiers existants**

Chaque dossier est caractérisé par sa date et son heure de création ainsi que par son type (Renseignements, Nouvelle construction, Agrandissement / Changement d'affectation). Il indique également la ou les parcelles choisies.

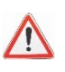

*Les dossiers ne sont ni enregistrés ni conservés dans le navigateur lorsque celui-ci est fermé.*

*Une fois un dossier terminé, il est conseillé de sauvegarder le rapport PDF fournit par l'application.*

### **Zoomer sur les parcelles sélectionnées**

Le bouton  $\bigcirc$  permet de centrer la fenêtre cartographique sur les parcelles sélectionnées d'un dossier.

### **Supprimer un dossier**

Le bouton  $\mathsf{\times}$  permet de supprimer un dossier.

#### **Editer un dossier**

Le bouton **permet de lancer la génération d'un rapport de « Renseignements ».** 

Le bouton  $\mathbb{Z}$  donne l'accès aux boîtes de dialogue du calcul des mesures de gestion des eaux pluviales et de la taxe unique de raccordement pour les projets « Nouvelle construction » et « Agrandissement / Changement d'affectation ».

Chaque boîte de dialogue dispose d'une rubrique d'aide particulière pour une saisie appropriée des données.